## Turning off or Changing Completion Tracking in Bulk

## **To Turn off the Completion Tracking:**

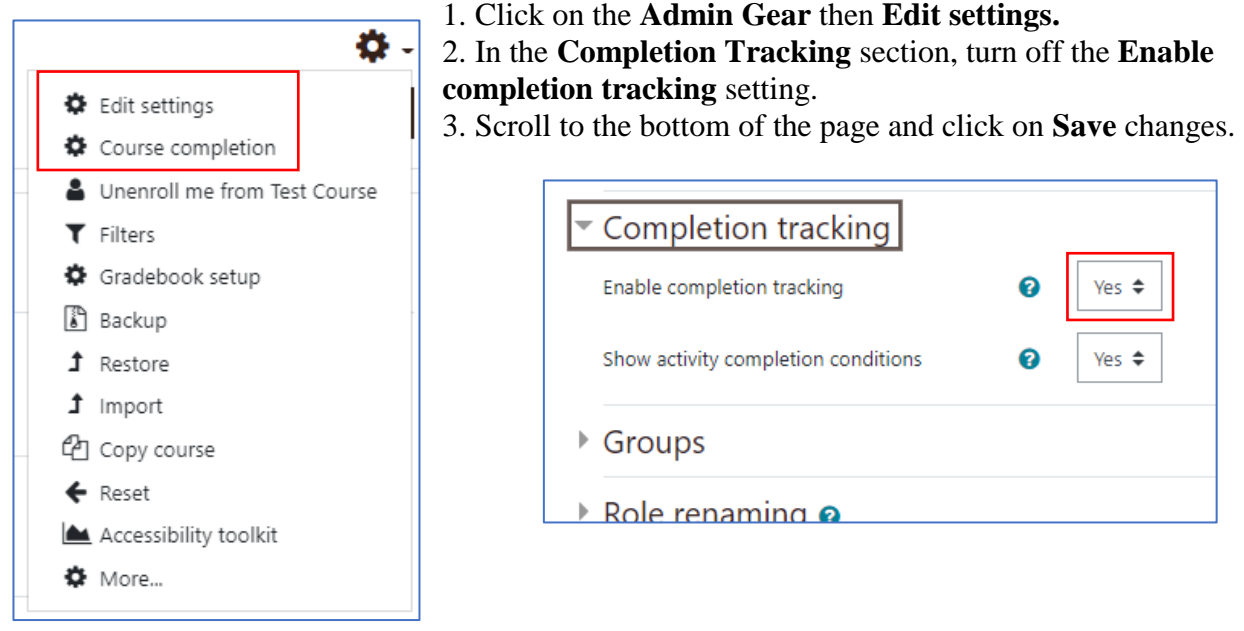

**Setting the Activity Completion Defaults**:

- 1. Click on the **Gear**
- 2. Click on **Course completion**.
- 3. Click on **Default activity completion**
- 4. Select the item or items that you want to change and click on **Edit**.

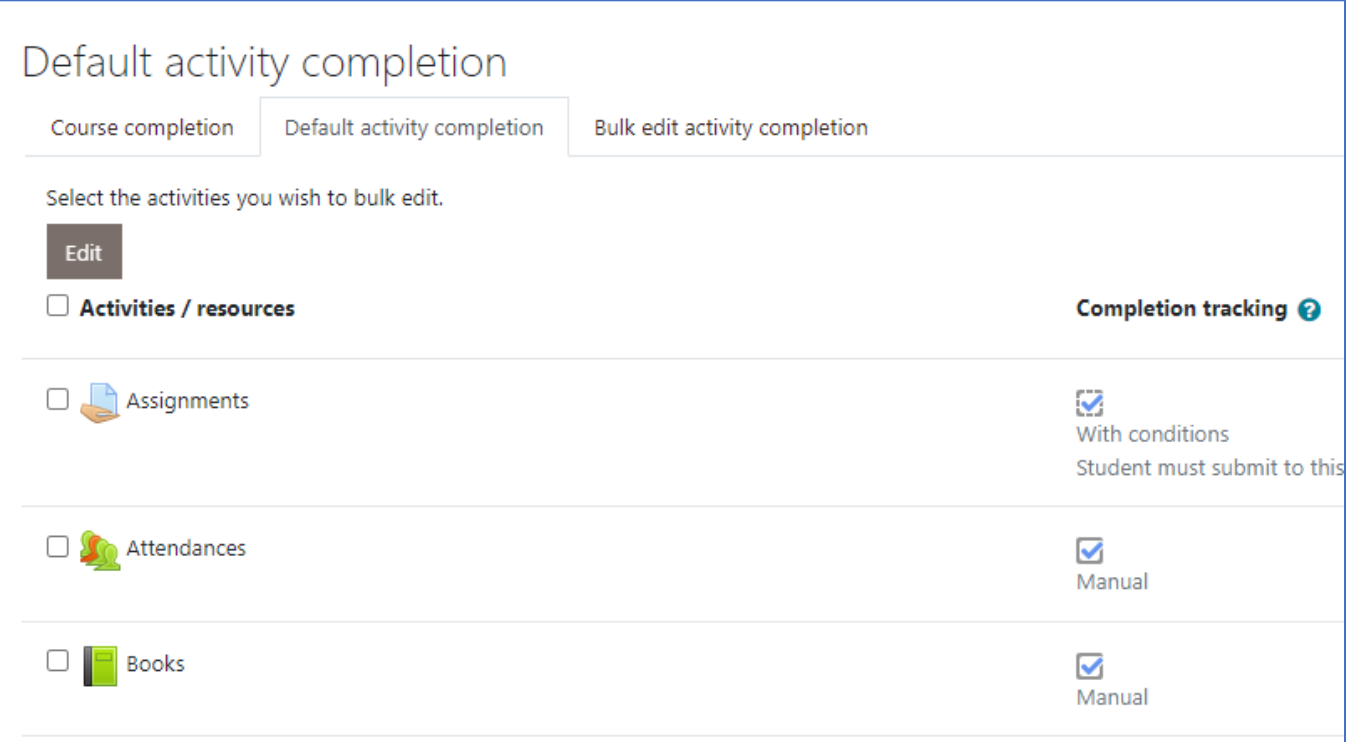

- 5. Select the settings that you want as the defaults for that activity/resource.
- 6. Click the question marks to find more about that item.

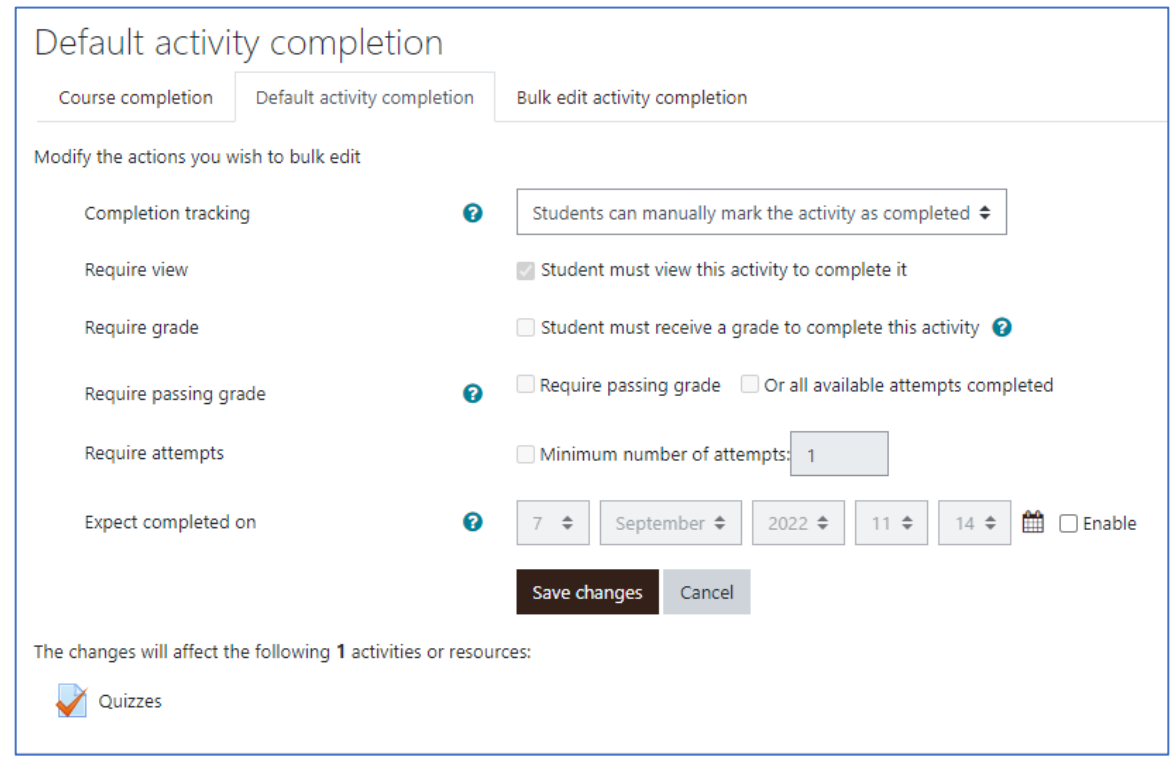

## **Changing completion tracking in bulk:**

- 1. Click on the **Gear**
- 2. Click on **Course completion**.
- 3. Click on **Bulk edit activity completion**
- 4. Select the items you wish to change
- 5. Click the **Edit** button

Go to next page

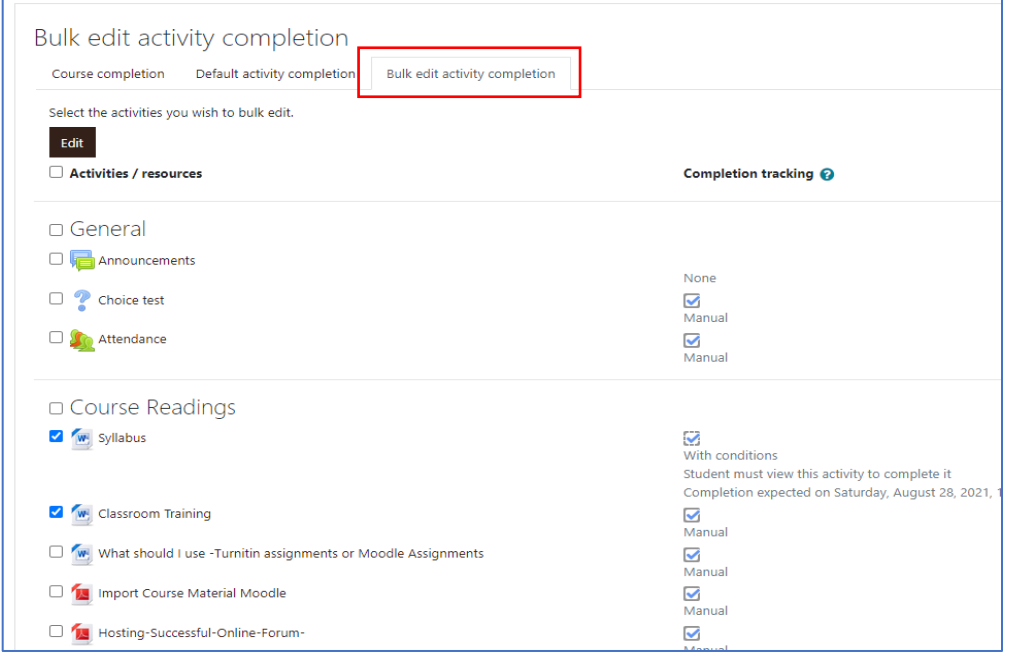

- 6. From the **Completion tracking** menu, select the choices that you want to apply to your selected items.
- 7. **Save the changes** when you are finished.
- 8. You can repeat the above to set different conditions for any items you want to add to your course.

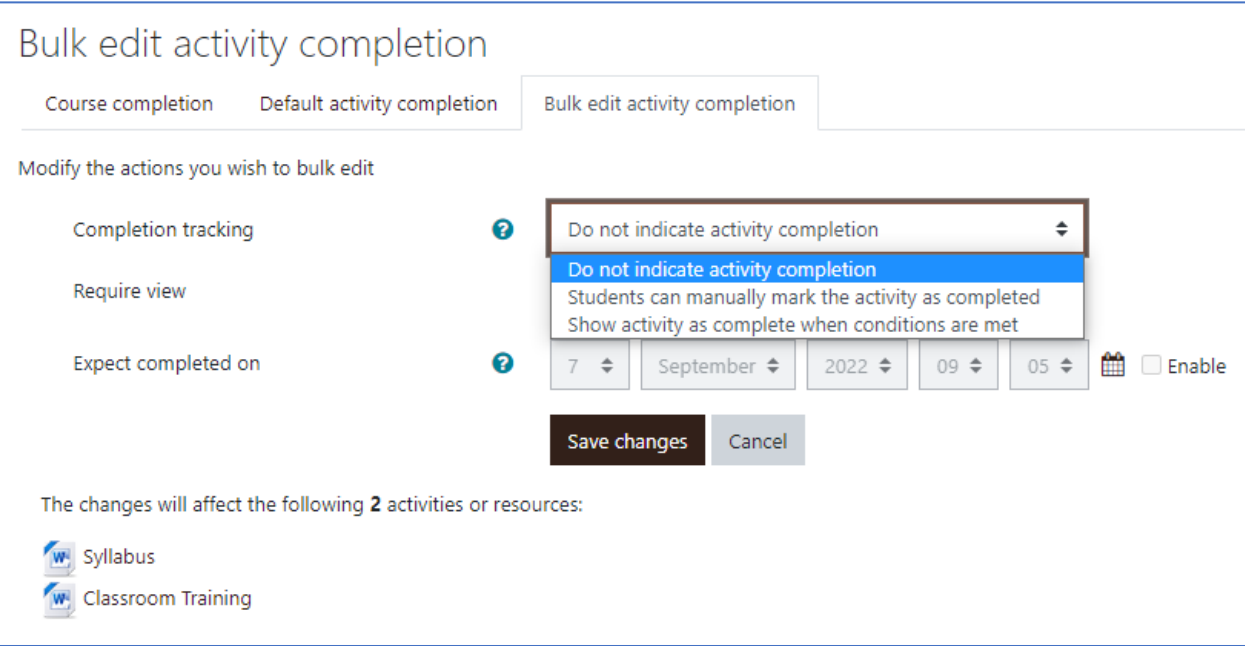